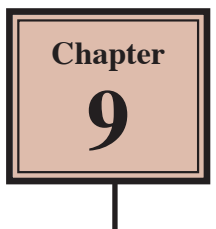

# **Inserting Charts into Slides**

Another way to display information in slides is though the use of a chart (or graph). Let's create a chart that shows the number of visitors to the Animal Park over a three year period.

# **Loading the Presentation**

- 1 Load Microsoft PowerPoint and cancel the PRESENTATION GALLERY or close the current presentation.
- 2 Click on the OPEN A PRESENTATION icon in the STANDARD TOOLBAR.
- 3 Access your STORAGE folder and open the WATTLE VALLEY AP file.

### **Selecting the Slide Layout**

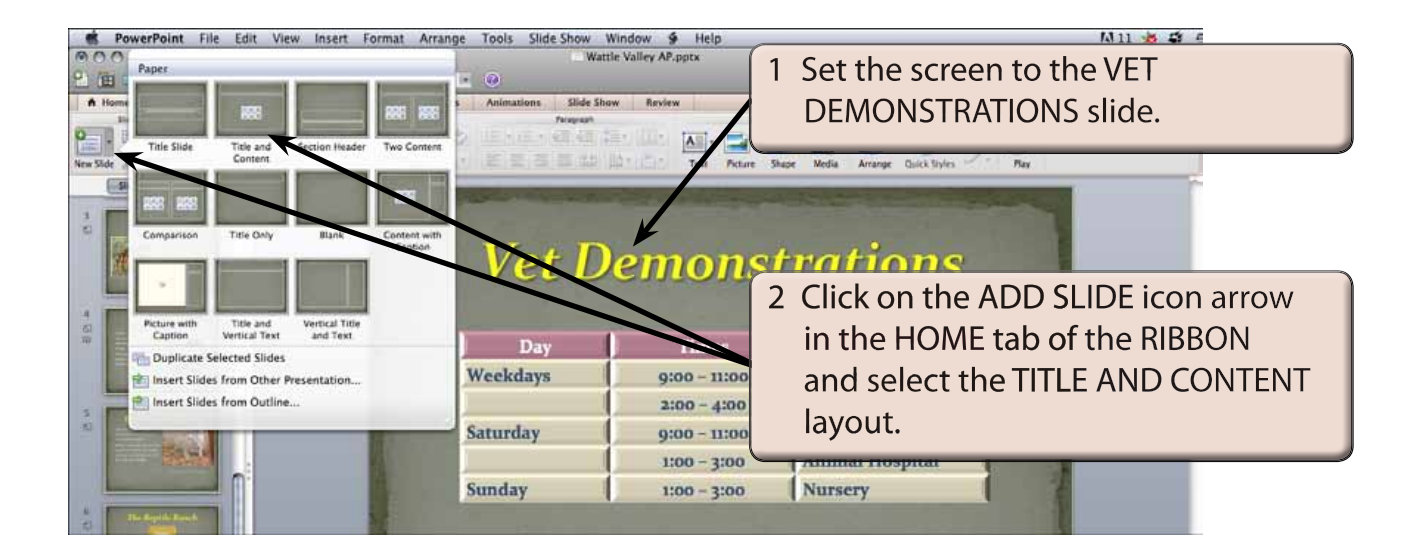

# **Entering the Slide Title**

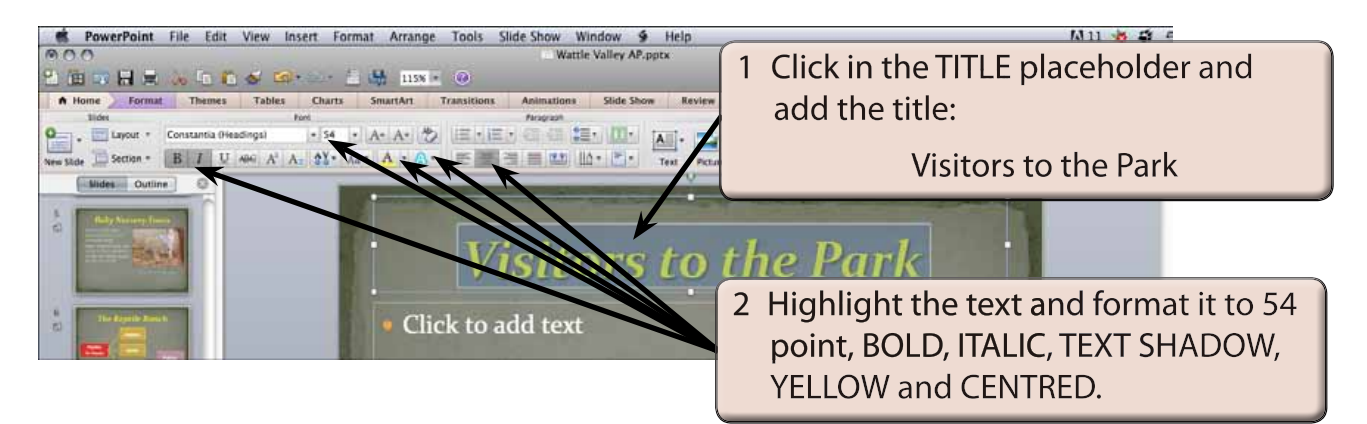

# **Inserting the Chart**

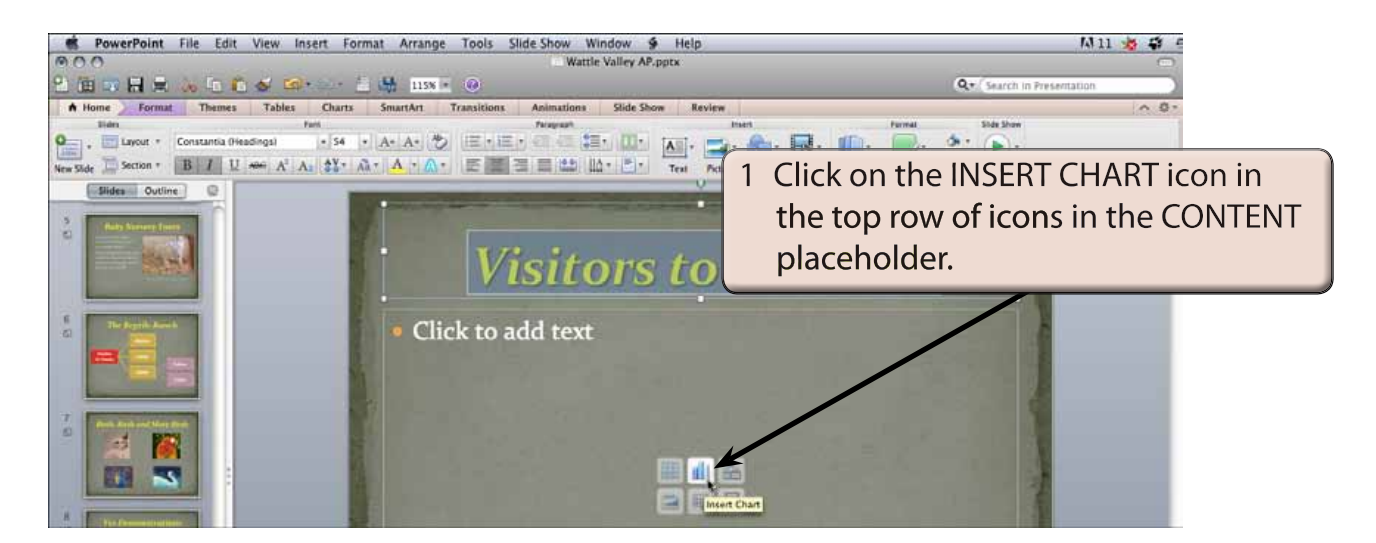

#### **NOTE: You can also insert a chart into a slide by selecting CHART from the INSERT menu.**

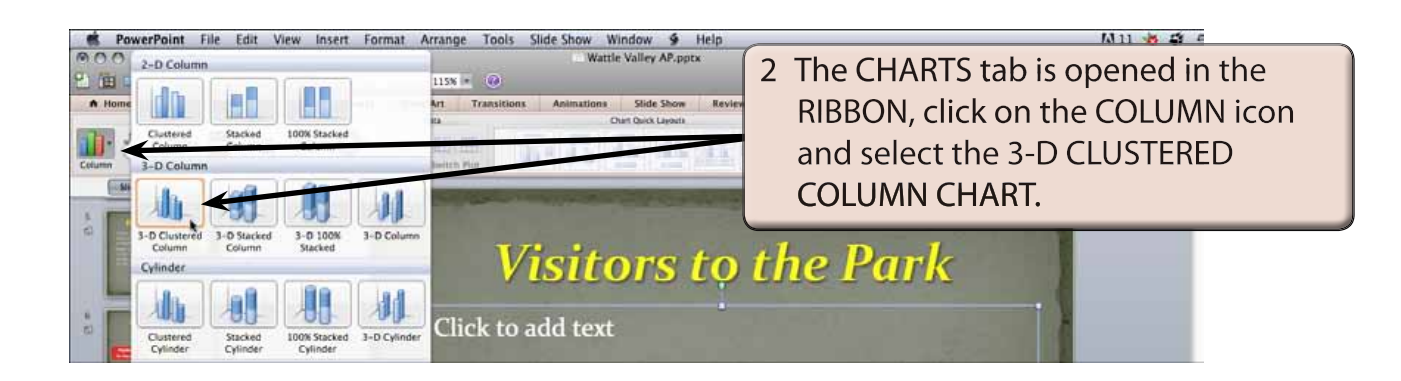

3 Microsoft Excel should be launched.

**pane.**

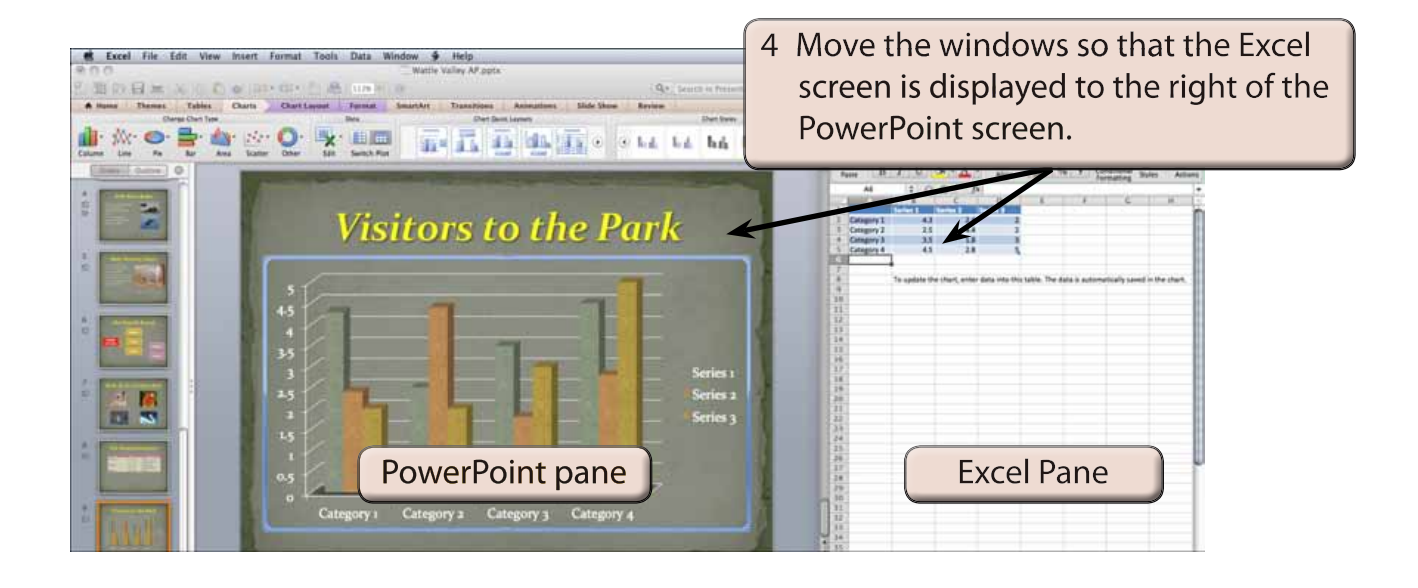

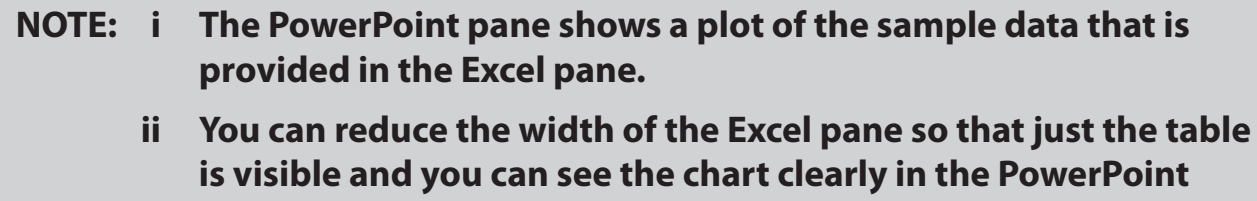

 **iii All charts created in Microsoft Office 2011 programs use the charting functions from within Microsoft Excel to produce a chart.**

# **Entering the Chart Data**

The chart data is entered in the Excel pane.

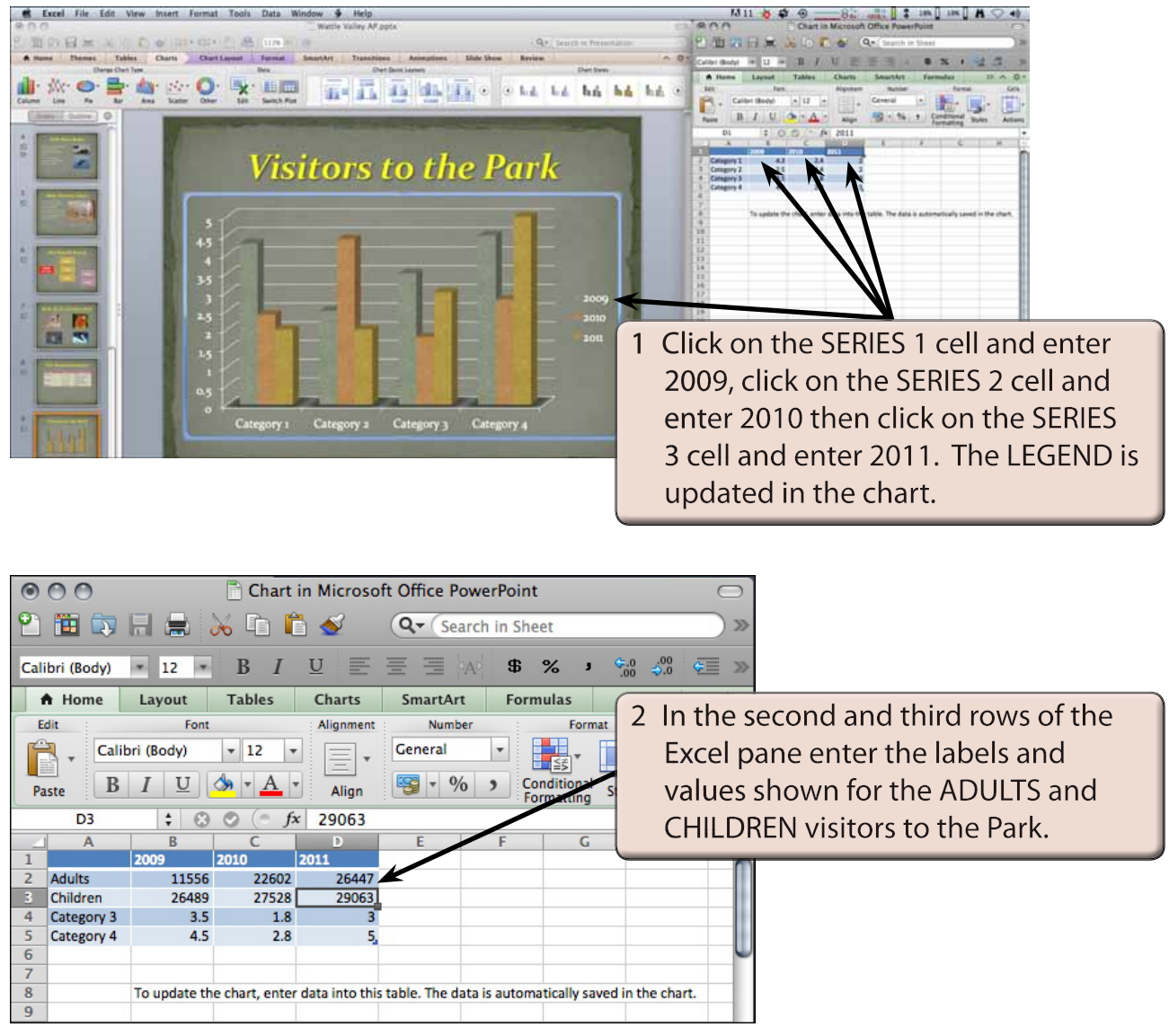

 **NOTE: i The chart is updated in the PowerPoint pane as you enter the data.**

 **ii The top row in the Excel spreadsheet is the LEGEND values, the left column is the X-AXIS values and values in the centre of the spreadsheet are the Y-AXIS values.**